# **TimoCom / GBOX**

**Pierwsze uruchomienie**

**Wersja: 1.0**

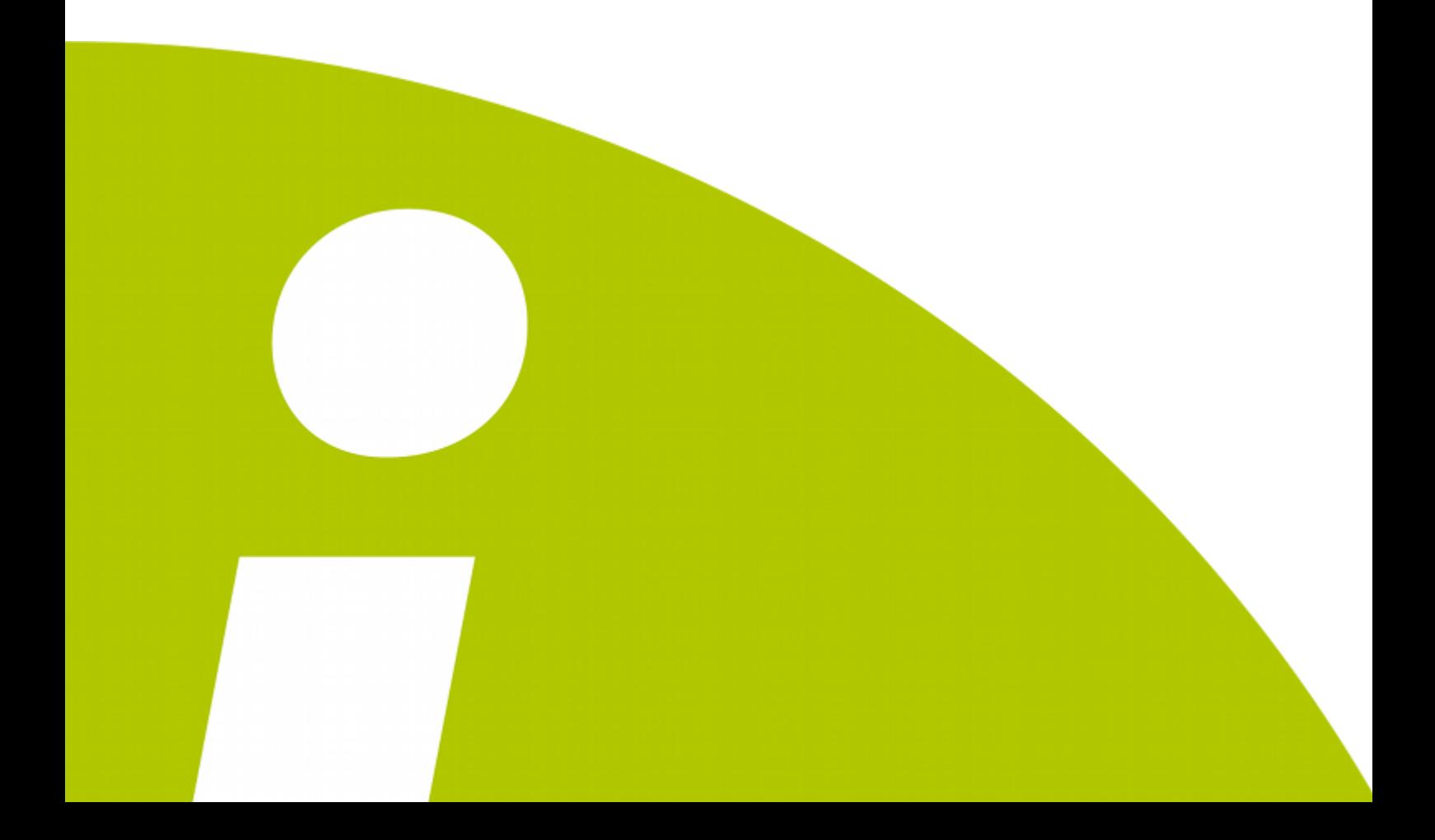

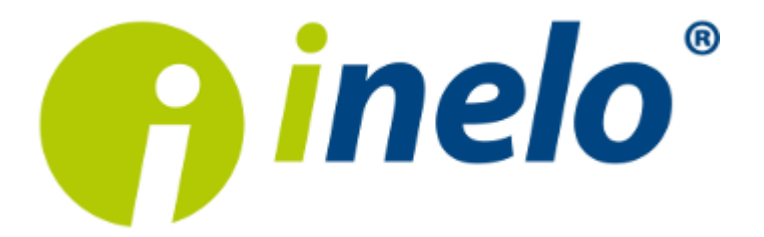

## **TimoCom / GBOX**

Pierwsze uruchomienie

#### **© 2002 - 2014 INELO Stocerz Sp. J. Wszystkie prawa zastrzeżone**

*Kopiowanie, wprowadzanie zmian, przesyłanie, publiczne odtwarzanie i wszelkie wykorzystywanie tych treści wymaga uprzedniej pisemnej zgody wydawcy.*

*Nazwy firm i produktów wymieniane w tej Instrukcji mogą być zastrzeżonymi nazwami lub zastrzeżonymi znakami handlowymi ich właścicieli. Wydawca oraz autor nie roszczą sobie do nich żadnych praw.*

*Chociaż dołożono szczególnej staranności w trakcie tworzenia tego dokumentu, to jednak ani wydawca ani autor nie odpowiadają za błędy i opuszczenia ani za szkody spowodowane użyciem informacji zawartych w tym dokumencie. W żadnym razie wydawca ani autor nie odpowiadają za nieuzyskany przychód ani też za żadne inne szkody ekonomiczne bezpośrednio lub pośrednio spowodowane lub rzekomo spowodowane przez ten dokument.*

**Produkcja:** ul. Karpacka 24/U2b 43-300 Bielsko-Biała POLAND w w w .inelo.pl **INELO Stocerz Sp. J.**

## **Spis treści**

- **1. GBOX Online - [Konfiguracja](#page-3-0) 4**
- **2. TimoCom - [Logowanie](#page-4-0) 5**

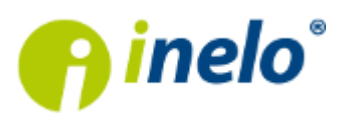

## <span id="page-3-0"></span>**1. GBOX Online - Konfiguracja**

Przed zalogowaniem się do systemu **TimoCom** należy wybranemu użytkownikowi włączyć odpowiednią opcję w panelu **GBOX Online**.

Aby tego dokonać należy:

- 1. W menu panelu wybierz: **Zarządzaj -> Użytkownicy**.
- 2. Kliknij na ikonie: *W* wybranego użytkownika.
- 3. W oknie **Dodaj/Edytuj użytkownika** zaznacz opcję: **Integracja Timocom** (rys. poniżej).

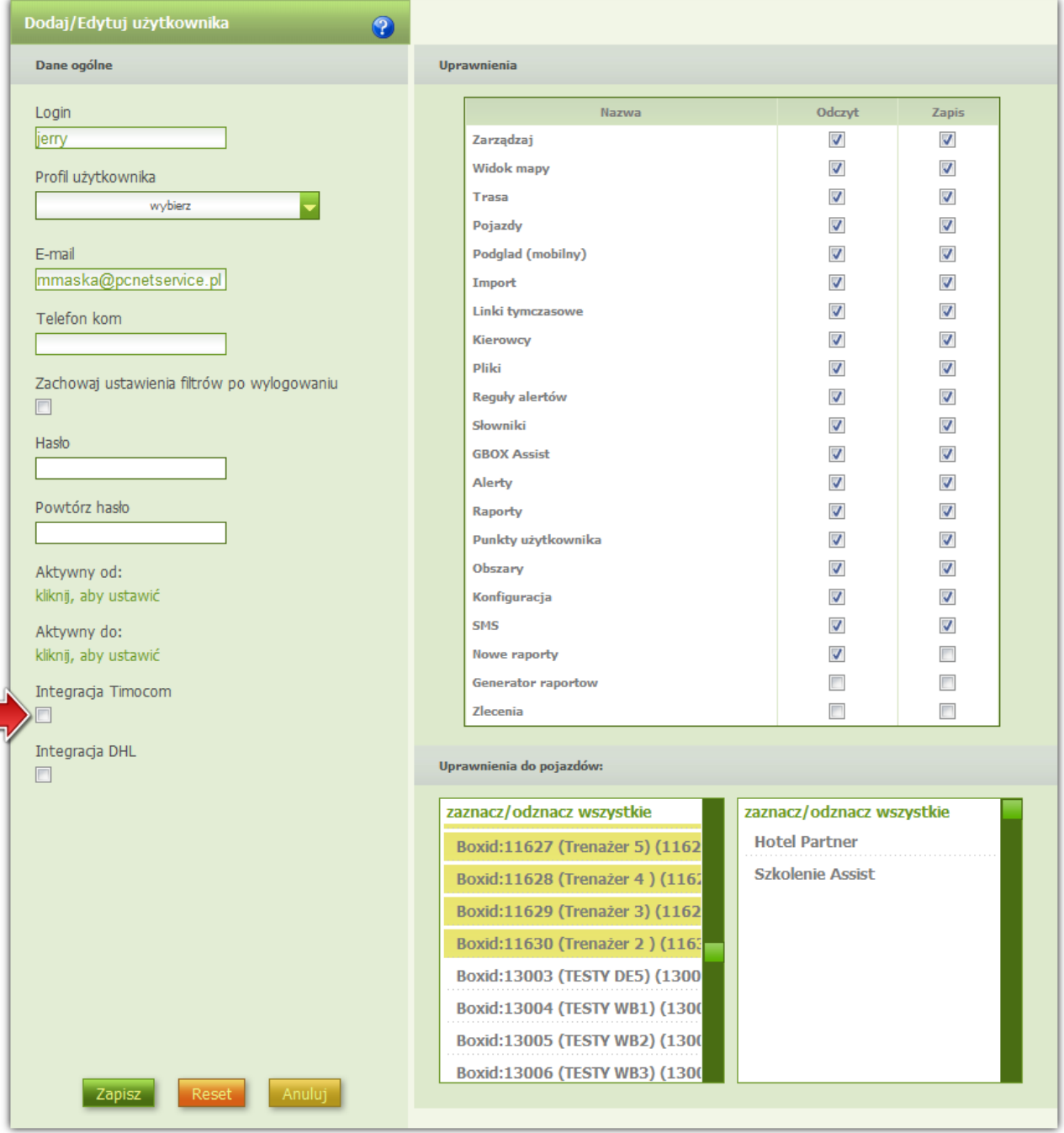

#### Aby opcja została zaznaczona należy wyrazić zgodę na przetwarzanie danych lokalizycyjnych:

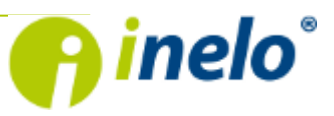

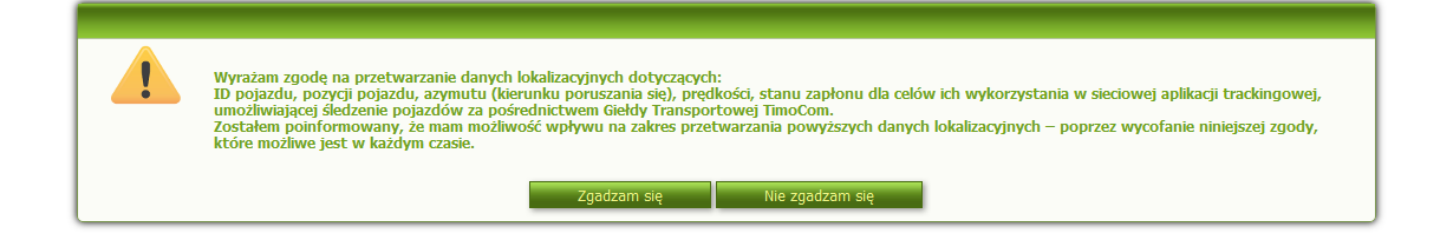

*Nie wyrażenie zgody na przetwarzanie danych oznacza brak integracji z TimoCom. Do systemu TimoCom zostaną przekazane dane pojazdów, do których uprawnienia ma wybrany użytkownik.*

4. Kliknij: <sup>Zapisz</sup>

## <span id="page-4-0"></span>**2. TimoCom - Logowanie**

- 1. Uruchom aplikację: **TC Login**.
- 2. W oknie przeglądarki internetowej kliknij na:

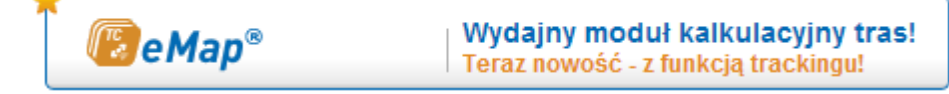

3. W kolejnym oknie wybierz:

Nadajnik GPS

4. Następnie wskaż dostawcę - z rozwijanej listy wybierz: **Inelo (Gbox)** (rys. poniżej).

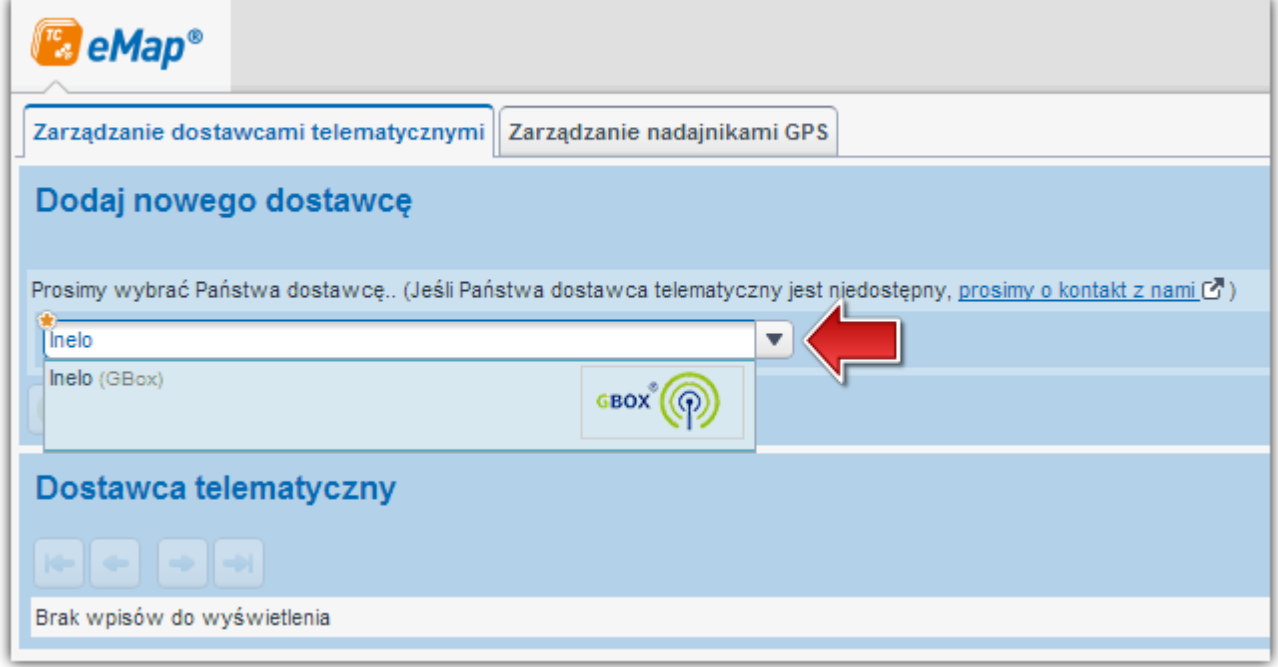

5. Zaloguj się korzystając z tych samych danych jakich używasz w **GBOX Online** - w nazwie użytkownika wpisz odpowiednio: "nazwę firmy, kropka, login".

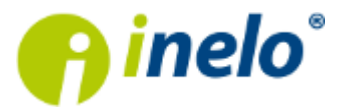

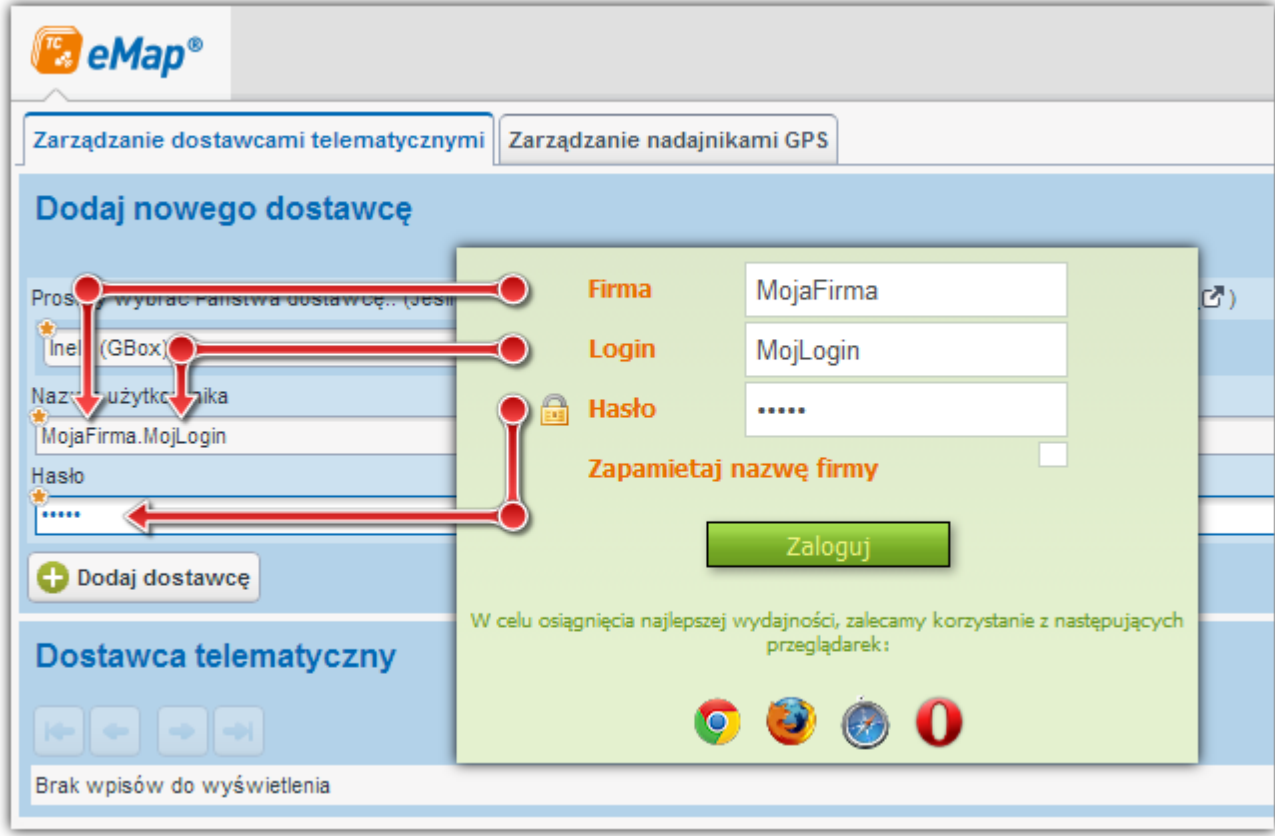

Przykład: **MojaFirma.MojLogin** (rys. poniżej).

#### 6. Kliknij:

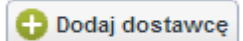

Jeśli proces logowania przebiegnie prawidłowo zostanie wyświetlone okno:

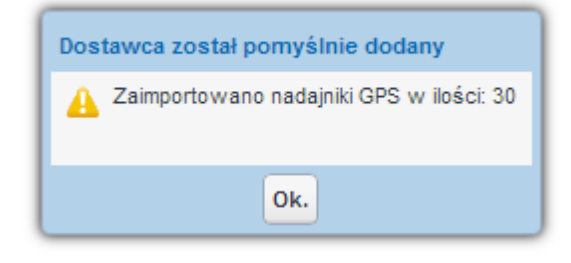

7. Kliknij: <sup>Ok.</sup> - zostanie otwarte właściwe okno aplikacji **TimoCom**:

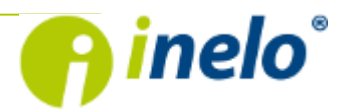

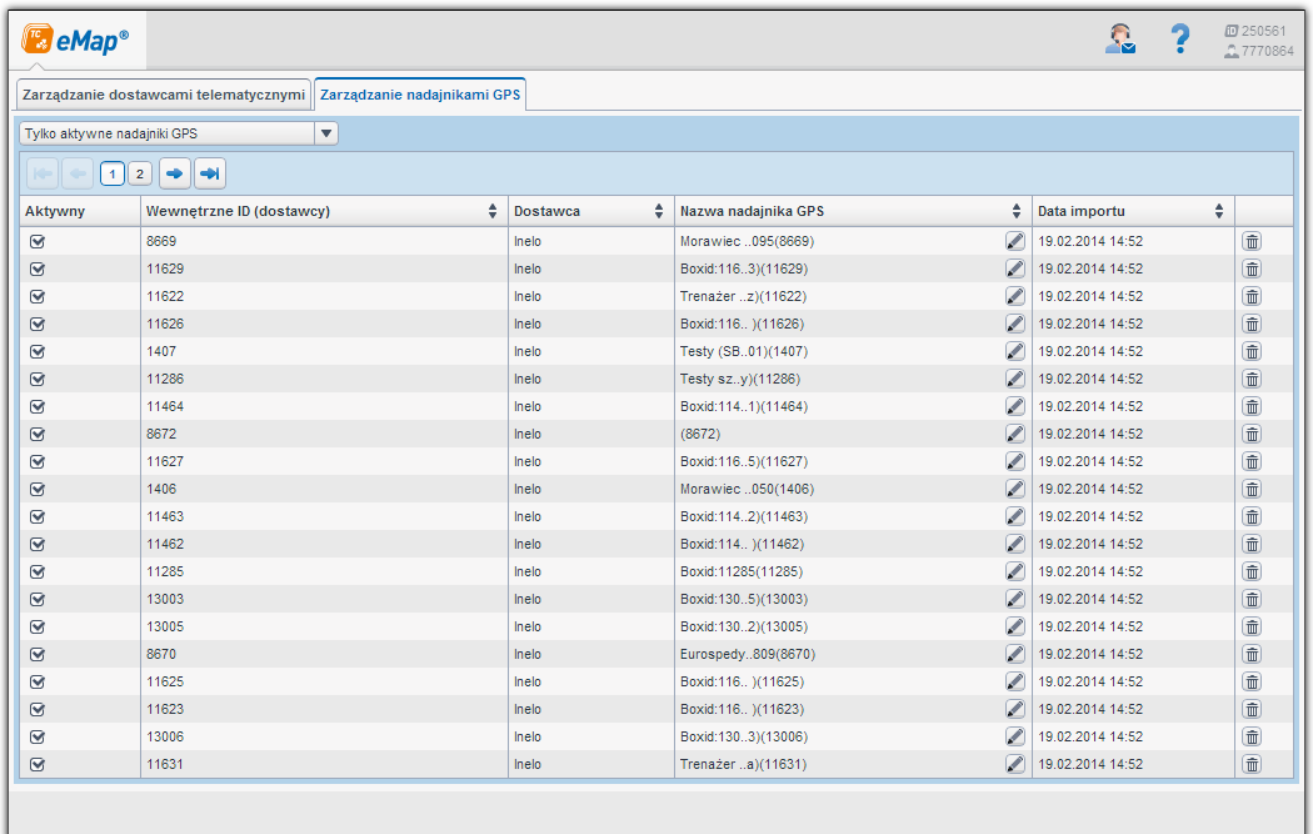

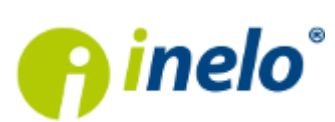

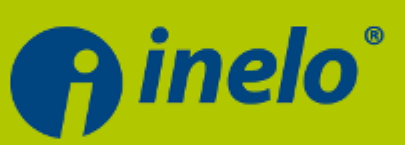

### **INELO Stocerz Sp.J.**

ul. Karpacka 24/U2b 43-300 Bielsko-Biała tel. +48 33 496 58 71 fax. +48 33 496 58 71 wew.111 e-mail: biuro@inelo.pl